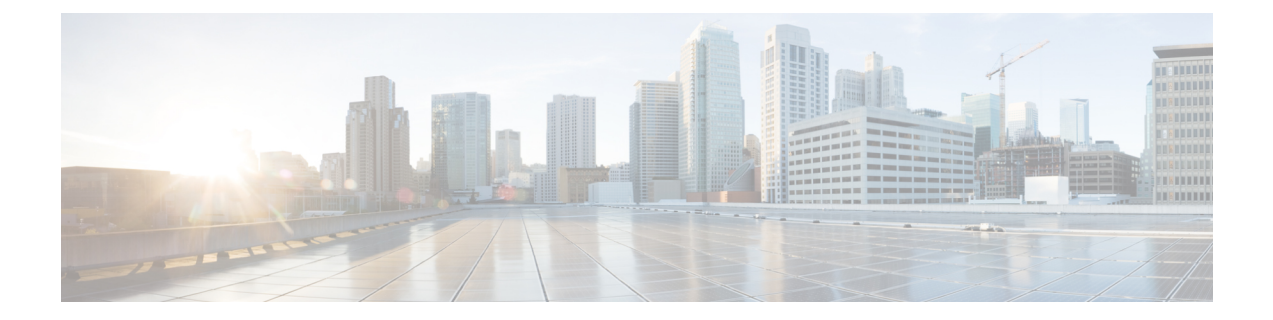

# リモート認証

- [認証サービス](#page-0-0), on page 1
- [リモート認証プロバイダに関する注意事項および推奨事項](#page-0-1), on page 1
- [リモート認証プロバイダのユーザ属性](#page-1-0) (2 ページ)
- Two-Factor [Authentication](#page-3-0)  $(4 \sim -\gamma)$
- LDAP [プロバイダとグループ](#page-4-0), on page 5
- RADIUS [プロバイダ](#page-13-0), on page 14
- TACACS+ [プロバイダ](#page-15-0), on page 16
- [プライマリ認証サービス](#page-17-0), on page 18
- [マルチ認証サービスの設定](#page-22-0), on page 23

# <span id="page-0-0"></span>認証サービス

Cisco UCS では、ユーザ ログインを認証するための次の 2 つの方法をサポートしています。

- ローカル ユーザ認証:ローカルの Cisco UCS Manager に存在するユーザ アカウントを使用 します。
- リモート ユーザ認証:次のプロトコルのいずれかを使用します。
	- LDAP
	- RADIUS
	- TACACS+

# <span id="page-0-1"></span>リモート認証プロバイダに関する注意事項および推奨事 項

システムを、サポートされているリモート認証サービスのいずれかに設定する場合は、その サービス用のプロバイダを作成して、Cisco UCS Manager がそのシステムと通信できるように する必要があります。ユーザ認証に影響する注意事項は次のとおりです。

#### リモート認証サービスのユーザ アカウント

ユーザ アカウントは、Cisco UCS Manager にローカルに設定したり、リモート認証サーバに設 定することができます。

リモート認証サービスを介してログインしているユーザの一時的なセッションは、Cisco UCS Manager GUIと Cisco UCS Manager CLIで表示できます。

#### リモート認証サービスのユーザ ロール

リモート認証サーバでユーザ アカウントを作成する場合は、ユーザが Cisco UCS Manager で作 業するために必要なロールをそれらのアカウントに含めること、およびそれらのロールの名前 を Cisco UCS Manager で使用される名前と一致させることが必要です。ロール ポリシーによっ ては、ユーザがログインできない場合や読み取り専用権限しか付与されない場合があります。

# <span id="page-1-0"></span>リモート認証プロバイダのユーザ属性

RADIUS および TACACS+ 構成では、ユーザが Cisco UCS Manager へのログインに使用する各 リモート認証プロバイダに Cisco UCS 用のユーザ属性を設定する必要があります。このユーザ 属性には、各ユーザに割り当てられたロールとロケールが含まれています。

この手順は、LDAPグループマッピングを使用してロールとロケールを割り当てるLDAP設定 では必要ありません。 (注)

ユーザがログインすると、Cisco UCS Manager は次を実行します。

- **1.** リモート認証サービスに問い合わせます。
- **2.** ユーザを検証します。
- **3.** ユーザが有効である場合は、そのユーザに割り当てられているロールとロケールをチェッ クします。

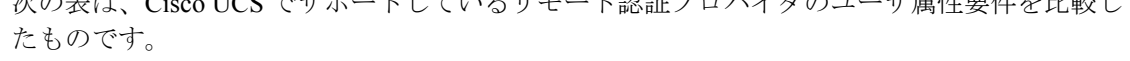

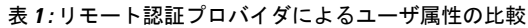

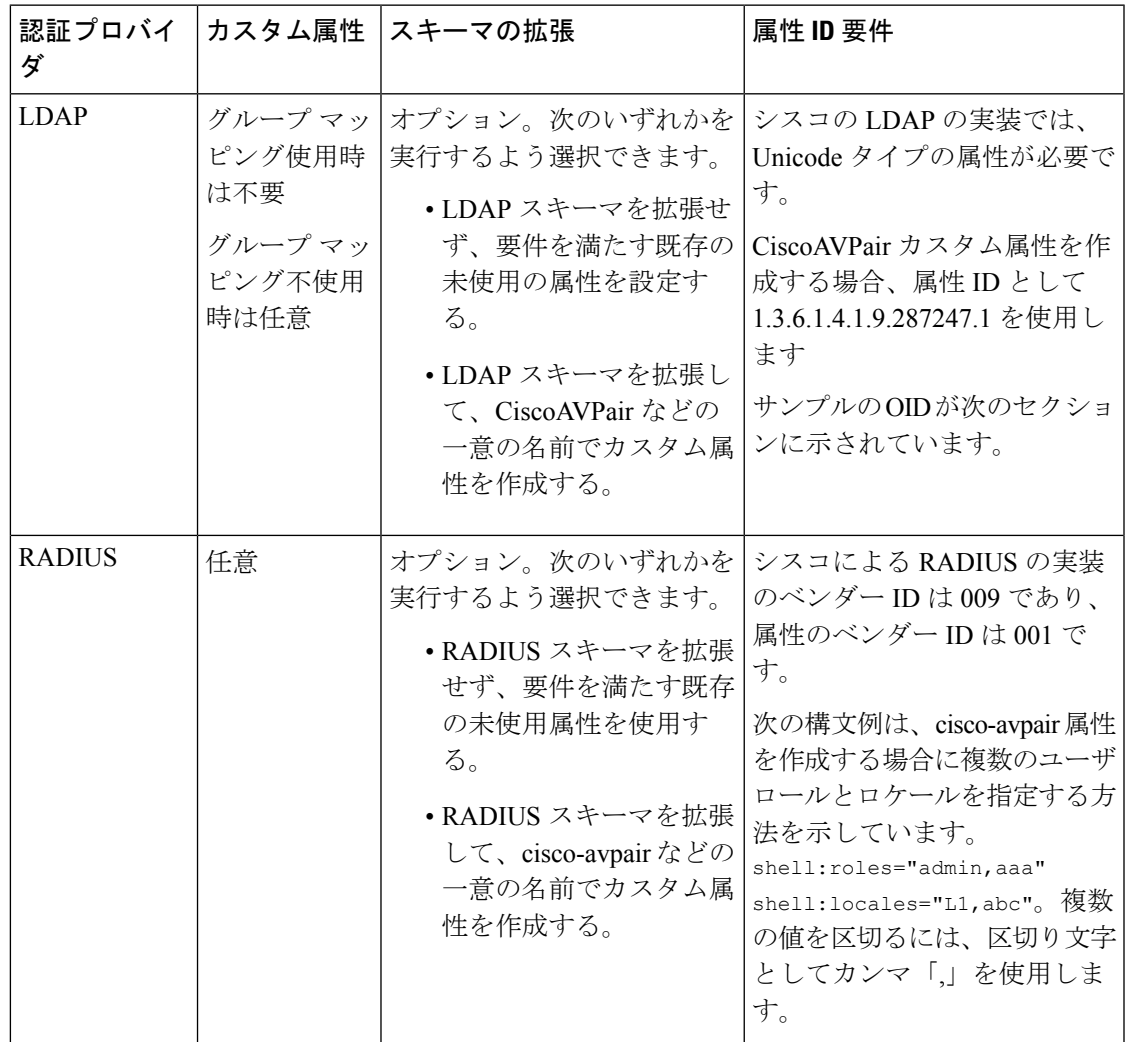

I

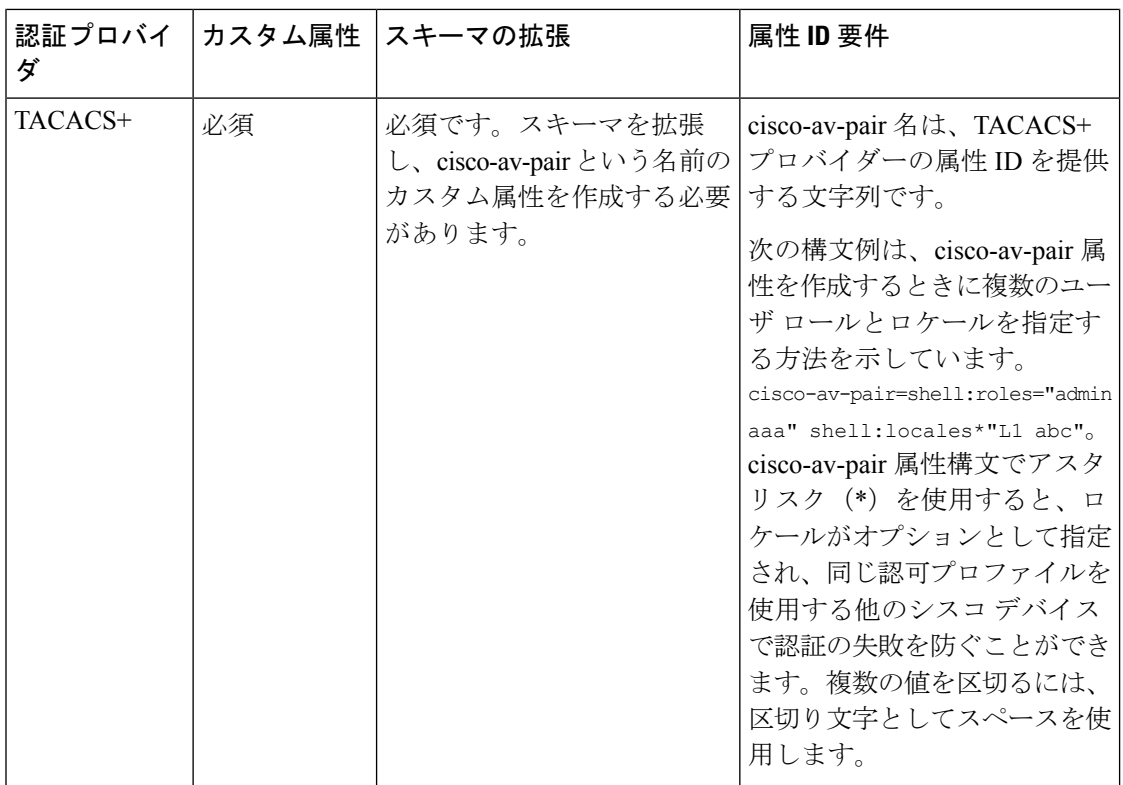

#### **LDAP** ユーザ属性のサンプル **OID**

カスタム CiscoAVPair 属性のサンプル OID は、次のとおりです。

```
CN=CiscoAVPair,CN=Schema,
CN=Configuration,CN=X
objectClass: top
objectClass: attributeSchema
cn: CiscoAVPair
distinguishedName: CN=CiscoAVPair,CN=Schema,CN=Configuration,CN=X
instanceType: 0x4
uSNCreated: 26318654
attributeID: 1.3.6.1.4.1.9.287247.1
attributeSyntax: 2.5.5.12
isSingleValued: TRUE
showInAdvancedViewOnly: TRUE
adminDisplayName: CiscoAVPair
adminDescription: UCS User Authorization Field
oMSyntax: 64
lDAPDisplayName: CiscoAVPair
name: CiscoAVPair
objectCategory: CN=Attribute-Schema,CN=Schema,CN=Configuration,CN=X
```
# <span id="page-3-0"></span>**Two-Factor Authentication**

Cisco UCS Manager では、リモート ユーザのログインに二要素認証を使用して、アカウントの ログインのセキュリティ レベルを高めています。二要素認証のログインでは、パスワード

フィールドでユーザ名、トークン、パスワードの組み合わせが必要です。PIN、証明書、また はトークンを指定できます。

二要素認証では、認証アプリケーションを使用します。このアプリケーションはトークンサー バを保持して、ログイン プロセス中にユーザ用のワンタイム トークンを生成し、パスワード を AAA サーバに保存します。ベンダー固有の属性を取得する要求がトークン サーバに送信さ れます。Cisco UCS Manager は、トークン サーバが AAA サーバと統合されていることを想定 するので、AAA サーバに要求を転送します。パスワードとトークンは、AAA サーバによって 同時に検証されます。ユーザは、AAA サーバで設定されているのと同じ順序で、トークンと パスワードを入力する必要があります。

二要素認証は、RADIUS または TACACS+ プロバイダ グループを指定認証ドメインに関連付 け、それらのドメインで二要素認証を有効にすることによってサポートされます。二要素認証 では IPM をサポートしておらず、また認証レルムが LDAP、local、または none に設定されて いる場合はサポートされません。

#### **Web** セッションの更新および **Web** セッションのタイムアウト期限

[Web Session Refresh Period] は、Cisco UCS Manager GUI の Web セッションに対する更新要求間 隔に許容される最大時間です。[Web Session Timeout] は、最後の更新要求後から Cisco UCS Manager GUI の Web セッションが非アクティブになるまでの最大経過時間です。

[Web Session Refresh Period] を 60 秒より長く、最大で 172800 秒まで長くすると、トークンと パスワードを繰り返し生成および再入力する必要があるセッションタイムアウトが頻繁に起き るのを避けることができます。デフォルト値は、二要素認証が有効の場合は 7200 秒、二要素 認証が有効でない場合は 600 秒です。

[Web Session Timeout Period] には 300 から 172800 の間の値を指定できます。デフォルト値は、 二要素認証が有効の場合は 8000 秒、二要素認証が有効でない場合は 7200 秒です。

# <span id="page-4-0"></span>**LDAP** プロバイダとグループ

# ネストされた **LDAP** グループ

LDAP グループを別のグループのメンバーとして追加し、グループをネストすることで、グ ループメンバーのアカウントを統合してレプリケーショントラフィックを削減できます。Cisco UCS Manager リリース 2.1(2) 以降では、LDAP グループ マップで定義されている別のグループ に含まれるネストされた LDAP グループを検索できます。

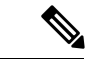

ネストされた LDAP の検索サポートは Microsoft Active Directory サーバに対してのみサポート されます。サポートされているバージョンは Microsoft Windows 2003 SP3、Microsoft Windows 2008 R2、および Microsoft Windows 2012 です。 (注)

デフォルトでは、LDAPグループを別のグループ内にネストするときにユーザ権限が継承され ます。たとえば、Group 2 のメンバーとして Group 1 を作成する場合、Group 1 のユーザは Group 2 のメンバーと同じ権限が与えられます。その結果、Group 1 のメンバーであるユーザ を検索するときは、LDAP グループ マップで Group 2 のみを選択します。Group 1 と Group 2 を別々に検索する必要はありません。

Cisco UCS Manager のグループ マップでサブグループを常に作成する必要がなくなります。

# **LDAP** グループ ルール

LDAP グループ ルールによって、ユーザ ロールおよびロケールをリモート ユーザに割り当て るときに Cisco UCS が LDAP グループを使用するかどうかが決まります。

# **LDAP** プロバイダのプロパティの設定

このタスクで設定するプロパティは、Cisco UCS Manager で定義されたこのタイプのすべての プロバイダー接続のデフォルト設定です。個々のプロバイダーにこれらのうちいずれかのプロ パティの設定が含まれている場合、Cisco UCS でその設定が使用され、デフォルト設定は無視 されます。

### 始める前に

Active Directory を LDAP サーバとして使用している場合は、Active Directory サーバで Cisco UCS にバインドするユーザ アカウントを作成します。このアカウントには、期限切れになら ないパスワードを設定します。

#### 手順

- ステップ **1** [Navigation] ペインで [Admin] をクリックします。
- ステップ **2 [All]** > **[User Management]** > **[LDAP]** の順に展開します。
- ステップ **3** [Properties] 領域で、すべてのフィールドに入力します。
	- (注) ユーザ ログインは LDAP ユーザの userDn が 255 文字を超えると失敗します。
- ステップ **4** [Save Changes] をクリックします。

### 次のタスク

LDAP プロバイダを作成します。

## **LDAP** プロバイダの作成

Cisco UCS Manager は最大 16 の LDAP プロバイダーをサポートします。

#### 始める前に

Active Directory を LDAP サーバとして使用している場合は、Active Directory サーバで Cisco UCS にバインドするユーザ アカウントを作成します。このアカウントには、期限切れになら ないパスワードを設定します。

- LDAP サーバで、次のいずれかの設定を行います。
	- LDAP グループを設定します。LDAP グループには、ユーザのロールとロケール情報 が含まれています。
	- Cisco UCS Manager のユーザ ロールとロケール情報を保持する属性でユーザを設定し ます。この属性についてLDAPスキーマを拡張するかどうかを選択できます。スキー マを拡張しない場合は、既存の LDAP 属性を使用して Cisco UCS ユーザ ロールとロ ケールを保持します。スキーマを拡張する場合は、CiscoAVPair 属性などのカスタム 属性を作成します。

シスコの LDAP の実装では、Unicode タイプの属性が必要です。

CiscoAVPair カスタム属性を作成する場合、属性 ID として 1.3.6.1.4.1.9.287247.1 を使 用します

- クラスタ設定では、両方のファブリックインターコネクトに対する管理ポートのIPv4 または IPv6 アドレスを追加します。この設定では、1 つめのファブリック インター コネクトで障害が発生し、システムが2つめのファブリックインターコネクトにフェー ルオーバーしても、リモートユーザは引き続きログインできることが保証されます。 ログイン要求はすべて、これらの IP アドレスから送信されます。Cisco UCS Manager で使用される仮想 IPv4 または IPv6 アドレスからではありません。
- セキュア通信を使用するには、Cisco UCS Manager で LDAP サーバのルート認証局(CA) の証明書を含むトラスト ポイントを作成します。
- LDAPプロバイダーを変更したり、追加または削除したりする必要がある場合は、ドメイ ン認証レルムをローカルに変更し、プロバイダーに変更を加えた後、ドメイン認証レルム を LDAP に戻します。

### A

特殊文字が含まれる LDAP リモート ユーザ名では、バージョン 2.2(3a) 以降を実行しているシ 注目 ステムにログインできません。ユーザがログインできない理由は、Nexus OS では特殊文字 !、%、^ をユーザ名に対してサポートしていないという制限があるためです。

### 手順

ステップ **1** [Navigation] ペインで [Admin] をクリックします。

### ステップ **2 [All]** > **[User Management]** > **[LDAP]** の順に展開します。

ステップ **3** [Work] ペインで、[General] タブをクリックします。

- ステップ **4** [Actions] エリアで、[Create LDAP Provider] をクリックします。
- ステップ **5** ウィザードの [Create LDAP Provider] ページで、すべてのフィールドに適切な LDAP サービス 情報を入力します。
	- a) 使用する LDAP サービスに関する情報を使用して、次のフィールドに値を入力します。

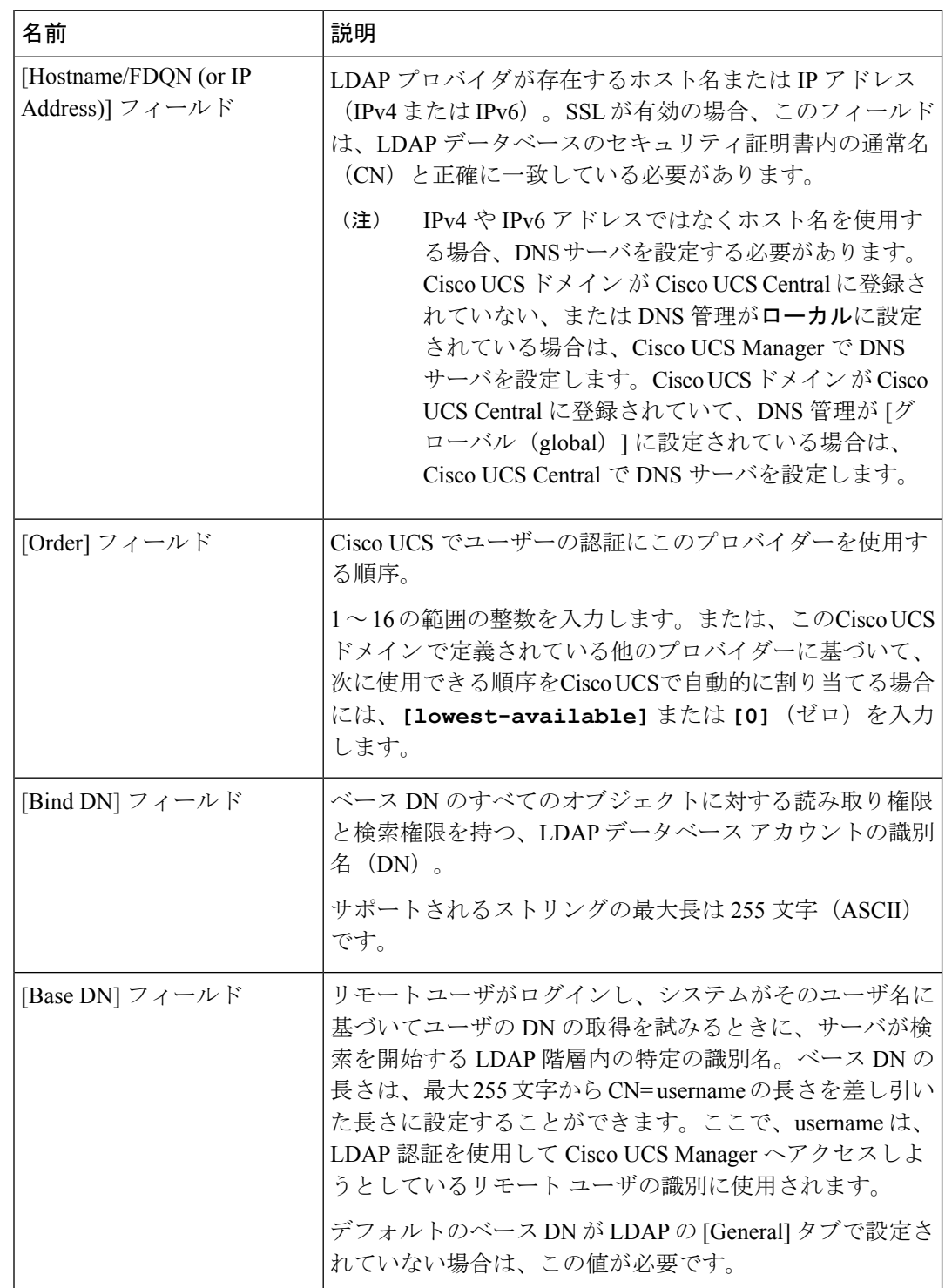

 $\mathbf{l}$ 

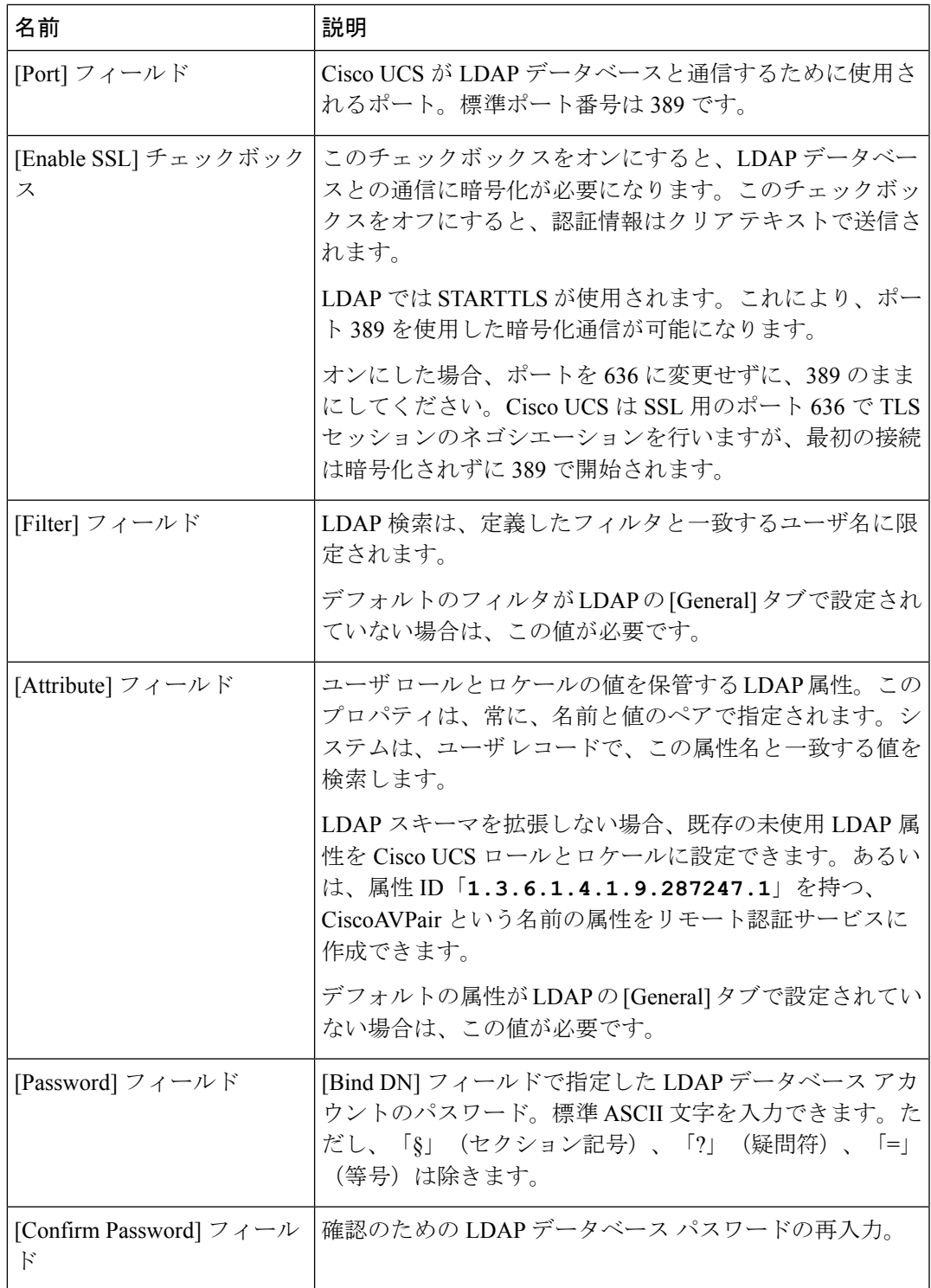

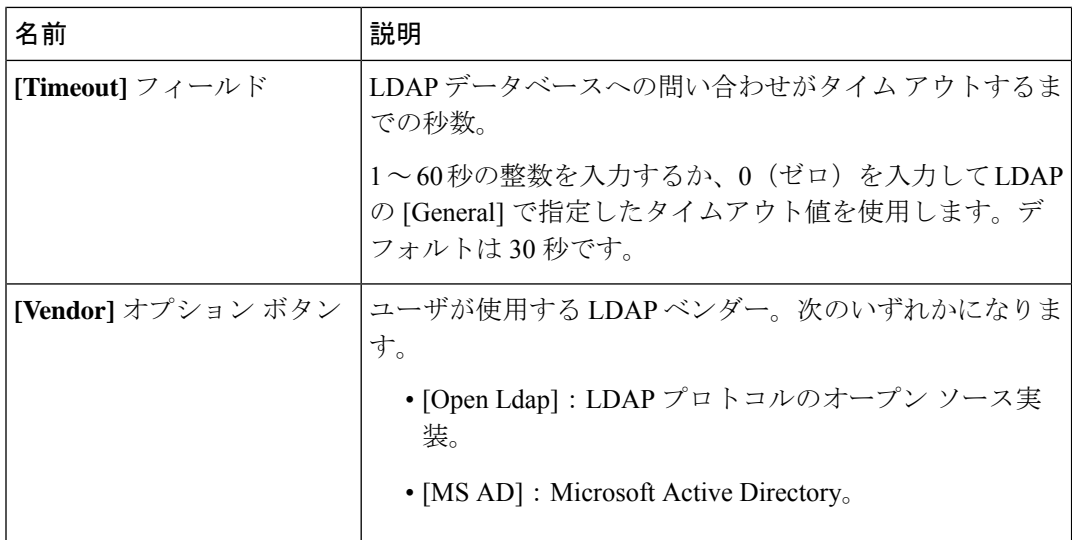

- b) [Next] をクリックします。
- ステップ **6** ウィザードの [LDAP Group Rule] ページで、すべてのフィールドに適切な LDAP グループ ルー ル情報を入力します。
	- ロールとロケールの割り当ては累積されます。ユーザが複数のグループに含まれる、 または LDAP 属性で指定されたロールやロケールがある場合、Cisco UCS はそのユー ザに対し、それらのグループや属性のいずれかにマッピングされたすべてのロールと ロケールを割り当てます。 (注)

### 次のタスク

単一のLDAPデータベースが関係する実装の場合、認証サービスとしてLDAPを選択します。 複数の LDAP データベースが関係する実装の場合、LDAP プロバイダー グループを設定しま す。

### **LDAP** プロバイダの **LDAP** グループ ルールの変更

- ステップ **1** [Navigation] ペインで [Admin] をクリックします。
- ステップ **2 [All]** > **[User Management]** > **[LDAP]** の順に展開します。
- ステップ **3** [LDAP Providers] を展開し、グループ ルールを変更する LDAP プロバイダーを選択します。
- ステップ **4** [Work] ペインで、[General] タブをクリックします。
- ステップ **5** [LDAP Group Rules] 領域で、次のフィールドに値を入力します。

 $\mathbf I$ 

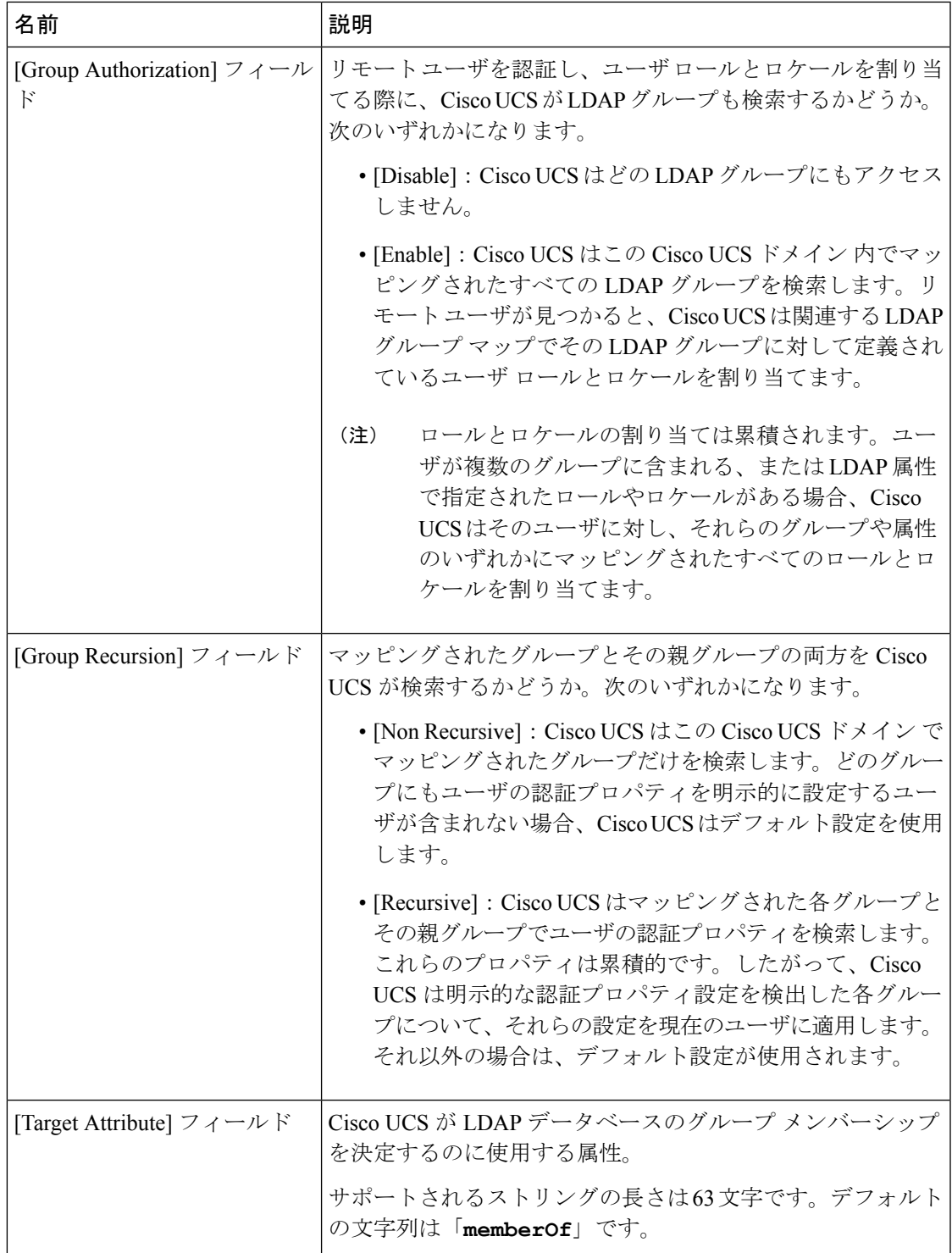

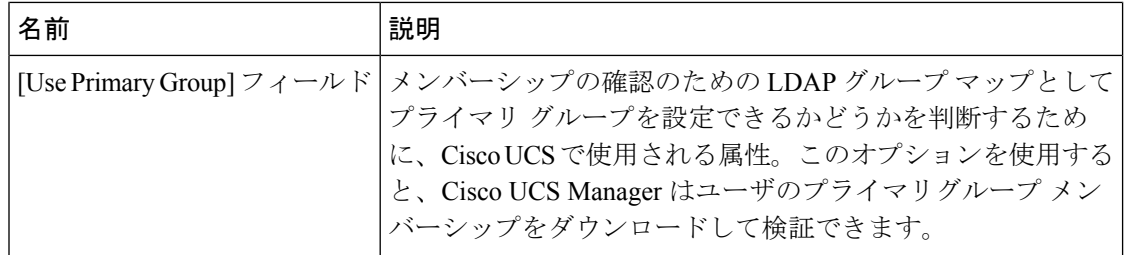

ステップ **6** [Save Changes] をクリックします。

# **LDAP** プロバイダの削除

### **Procedure**

- ステップ **1** [Navigation] ペインで [Admin] をクリックします。
- ステップ **2 [All]** > **[User Management]** > **[LDAP]** の順に展開します。
- ステップ **3** [LDAP Providers] を展開します。
- ステップ **4** 削除する LDAP プロバイダーを右クリックし、[Delete] を選択します。
- ステップ **5** 確認ダイアログボックスが表示されたら、[Yes] をクリックします。

# **LDAP** グループ マッピング

LDAPグループマッピングを使用すると、LDAPユーザオブジェクトのロールまたはロケール 情報を定義する必要がなくなります。LDAP データベースへのアクセスを制限する LDAP グ ループを使用している組織にログインする際、UCSM はグループ メンバーシップ情報を使用 してロールとロケールを LDAP ユーザに割り当てます。

ユーザが Cisco UCS Manager にログインすると、LDAP グループ マップからそのユーザのロー ルとロケールに関する情報が取得されます。ロールとロケールの条件がポリシー内の情報と一 致すれば、アクセス権が付与されます。リリース バージョンに応じて、Cisco UCS Manager で は最大 28 個、128 個、または 160 個の LDAP グループ マップをサポートしています。

Cisco UCS Manager リリース 3.1 (1) では最大 128 個の LDAP グループ マップ、リリース 3.1 (2) 以降では最大 160 個の LDAP グループ マップがサポートされます。 (注)

Cisco UCS Manager でローカルに構成したロールとロケールの定義が、LDAP ディレクトリの 変更に応じて自動的に更新されることはありません。LDAP ディレクトリ内の LDAP グループ を削除または名前変更するときには、その変更が反映されるよう Cisco UCS Manager も更新す る必要があります。

LDAPグループマップは、次のロールとロケールの組み合わせのいずれかを含むように設定で きます。

- ロールのみ
- ロケールのみ
- ロールとロケールの両方

たとえば、特定の場所のサーバ管理者グループを表す LDAP グループがあるとします。LDAP グループ マップには、サーバ プロファイルやサーバ機器などのユーザ ロールが含まれている こともあります。特定の場所のサーバ管理者へのアクセスを制限するために、ロケールに特定 のサイト名を設定することができます。

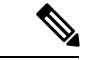

Cisco UCS Manager には、すぐに使用可能な多くのユーザ ロールが含まれていますが、ロケー ルは含まれていません。LDAPプロバイダグループをロケールにマッピングするには、カスタ ム ロケールを作成する必要があります。 (注)

# **LDAP** グループ マップの作成

### 始める前に

- LDAP サーバで LDAP グループを作成します。
- LDAP サーバで LDAP グループの識別名を設定します。
- Cisco UCS Manager でロケールを作成します(任意)。
- Cisco UCS Manager でカスタム ロールを作成します(任意)。

- ステップ **1** [Navigation] ペインで [Admin] をクリックします。
- ステップ **2 [All]** > **[User Management]** > **[LDAP]** の順に展開します。
- ステップ **3** [LDAP Group Maps] を右クリックし、[Create LDAP Group Map] を選択します。
- ステップ **4** [Create LDAP Group Map] ダイアログボックスで、必要に応じてすべての LDAP グループ マッ プ情報を指定します。
	- **[LDAP Group DN]** フィールド で指定する名前は、LDAP データベース内の名前と一 致する必要があります。 重要
	- [LDAP Group DN]フィールドに特殊文字を使用する場合は、特殊文字の前にエスケー プ文字\(シングルバックスラッシュ)を付ける必要があります。 (注)

次のタスク

LDAP グループ ルールを設定します。

# **LDAP** グループ マップの削除

手順

- ステップ **1** [Navigation] ペインで [Admin] をクリックします。
- ステップ **2 [All]** > **[User Management]** > **[LDAP]** の順に展開します。
- ステップ **3** [LDAP Group Maps] を展開します。
- ステップ **4** 削除する LDAP グループ マップを右クリックし、[Delete] を選択します。
- ステップ **5** 確認ダイアログボックスが表示されたら、[Yes] をクリックします。

# <span id="page-13-0"></span>**RADIUS** プロバイダ

# **RADIUS** プロバイダのプロパティの設定

このタスクで設定するプロパティは、Cisco UCS Manager で定義されたこのタイプのすべての プロバイダー接続のデフォルト設定です。個々のプロバイダーにこれらのうちいずれかのプロ パティの設定が含まれている場合、Cisco UCS でその設定が使用され、デフォルト設定は無視 されます。

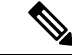

(注) RADIUS 認証では、Password Authentication Protocol(PAP)を使用します。

### 手順

- ステップ **1** [Navigation] ペインで [Admin] をクリックします。
- ステップ **2 [User Management]** > **[RADIUS]** の順に選択します。
- ステップ **3** [Properties] 領域で、すべてのフィールドに入力します。
- ステップ **4** [Save Changes] をクリックします。

次のタスク

RADIUS プロバイダーを作成します。

## **RADIUS** プロバイダの作成

Cisco UCS Manager は最大 16 の RADIUS プロバイダーをサポートします。

#### **Before you begin**

RADIUS サーバで、次の設定を行います。

• CiscoUCSManagerのユーザロールとロケール情報を保持する属性でユーザを設定します。 この属性についてRADIUSスキーマを拡張するかどうかを選択できます。スキーマを拡張 しない場合は、既存の RADIUS 属性を使用して Cisco UCS ユーザ ロールとロケールを保 持します。スキーマを拡張する場合は、cisco-avpair 属性などのカスタム属性を作成しま す。

シスコによる RADIUS の実装のベンダー ID は 009 であり、属性のベンダー ID は 001 で す。

次の構文例は、cisco-avpair 属性を作成する場合に複数のユーザ ロールとロケールを指定 する方法を示しています。shell:roles="admin,aaa" shell:locales="L1,abc"。複数の値を 区切るには、区切り文字としてカンマ「,」を使用します。

• クラスタ設定では、両方のファブリック インターコネクトに対する管理ポートの IPv4 ま たは IPv6 アドレスを追加します。この設定では、1 つめのファブリック インターコネク トで障害が発生し、システムが 2 つめのファブリック インターコネクトにフェールオー バーしても、リモートユーザは引き続きログインできることが保証されます。ログイン要 求はすべて、これらの IP アドレスから送信されます。Cisco UCS Manager によって使用さ れている仮想 IP アドレスではありません。

### **Procedure**

- ステップ **1** [Navigation] ペインで [Admin] をクリックします。
- ステップ **2 [All]** > **[User Management]** > **[RADIUS]**の順に展開します。
- ステップ **3** [Create RADIUS Provider] ダイアログボックスで、該当するすべての RADIUS サービス情報を 指定します。
	- IPv4 または IPv6 のアドレスの代わりにホスト名を使用する場合、DNS サーバにはホ スト名が必ず設定されているようにする必要があります。 **Note**
- ステップ **4** [Save Changes] をクリックします。

#### **What to do next**

単一のRADIUSデータベースが関係する実装の場合、RADIUSをプライマリ認証サービスとし て選択します。

複数の RADIUS データベースが関係する実装の場合、RADIUS プロバイダー グループを設定 します。

# **RADIUS** プロバイダの削除

#### **Procedure**

ステップ **1** [Navigation] ペインで [Admin] をクリックします。 ステップ **2 [User Management]** > **[RADIUS]** の順に選択します。 ステップ **3** 削除する RADIUS プロバイダーを右クリックし、[Delete] を選択します。 ステップ **4** 確認ダイアログボックスが表示されたら、[Yes] をクリックします。

# <span id="page-15-0"></span>**TACACS+** プロバイダ

# **TACACS+** プロバイダのプロパティの設定

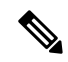

このタスクで設定するプロパティは、Cisco UCS Manager で定義されたこのタイプのすべての プロバイダー接続のデフォルト設定です。個々のプロバイダーにこれらのうちいずれかのプロ パティの設定が含まれている場合、Cisco UCS でその設定が使用され、デフォルト設定は無視 されます。 (注)

#### 手順

- ステップ **1** [Navigation] ペインで [Admin] をクリックします。
- ステップ **2 [User Management]** > **[TACACS+]** の順に選択します。
- ステップ **3** [Properties] 領域で、**[Timeout]** フィールド に値を入力します。
- ステップ **4** [Save Changes] をクリックします。

### 次のタスク

TACACS+ プロバイダを作成します。

# **TACACS+** プロバイダの作成

Cisco UCS Manager は最大 16 の TACACS+ プロバイダーをサポートします。

#### **Before you begin**

TACACS+ サーバで、次の設定を行います。

• cisco-av-pair 属性を作成します。既存の TACACS+ 属性は使用できません。

cisco-av-pair 名は、TACACS+ プロバイダーの属性 ID を提供する文字列です。

次の構文例は、cisco-av-pair 属性を作成するときに複数のユーザ ロールとロケールを指定 する方法を示しています。cisco-av-pair=shell:roles="admin aaa" shell:locales\*"L1 abc"。cisco-av-pair属性構文でアスタリスク(\*)を使用すると、ロケールがオプションと して指定され、同じ認可プロファイルを使用する他のシスコデバイスで認証の失敗を防ぐ ことができます。複数の値を区切るには、区切り文字としてスペースを使用します。

• クラスタ設定では、両方のファブリック インターコネクトに対する管理ポートの IPv4 ま たは IPv6 アドレスを追加します。この設定では、1 つめのファブリック インターコネク トで障害が発生し、システムが 2 つめのファブリック インターコネクトにフェールオー バーしても、リモートユーザは引き続きログインできることが保証されます。ログイン要 求はすべて、これらの IP アドレスから送信されます。Cisco UCS Manager によって使用さ れている仮想 IP アドレスではありません。

#### **Procedure**

- ステップ **1** [Navigation] ペインで [Admin] をクリックします。
- ステップ **2 [All]** > **[User Management]** > **[TACACS+]**の順に展開します。
- ステップ **3** [General] タブの [Actions] 領域で、[Create TACACS+ Provider] をクリックします。
- ステップ **4** [Create TACACS+ Provider] ダイアログボックスで、次の手順を実行します。
	- a) 必要に応じてすべてのフィールドに TACACS+ サービス情報を入力します。
		- IPv4 または IPv6 のアドレスの代わりにホスト名を使用する場合、DNS サーバに はホスト名が必ず設定されているようにする必要があります。 **Note**
	- b) [OK] をクリックします。
- ステップ **5** [Save Changes] をクリックします。

### **What to do next**

単一の TACACS+ データベースが関係する実装の場合、TACACS+ をプライマリ認証サービス として選択します。

複数の TACACS+ データベースが関係する実装の場合、TACACS+ プロバイダー グループを設 定します。

# **TACACS+** プロバイダの削除

### **Procedure**

- ステップ **1** [Navigation] ペインで [Admin] をクリックします。
- ステップ **2 [User Management]** > **[TACACS+]** の順に選択します。
- ステップ **3** 削除する TACACS+ プロバイダーを右クリックし、[Delete] を選択します。
- ステップ **4** 確認ダイアログボックスが表示されたら、[Yes] をクリックします。

# <span id="page-17-0"></span>プライマリ認証サービス

# コンソール認証サービスの選択

### **Before you begin**

システムでリモート認証サービスが使用されている場合は、その認証サービスに対するプロバ イダーを作成します。Cisco UCS を通じたローカル認証のみを使用する場合は、最初にプロバ イダを作成する必要はありません。

#### **Procedure**

- ステップ **1** [Navigation] ペインで [Admin] をクリックします。
- ステップ **2 [All]** > **[User Management]** > **[Authentication]**の順に展開します。
- ステップ **3** [Native Authentication] をクリックします。
- ステップ **4** [Work] ペインで、[General] タブをクリックします。
- ステップ **5** [Console Authentication] 領域で、次のフィールドに入力します。

 $\mathbf I$ 

| 名前                               | 説明                                                                                                    |
|----------------------------------|----------------------------------------------------------------------------------------------------|
| [Realm] フィールド                    | コンソールにログインするユーザが認証され<br>る方法。次のいずれかになります。                                                                                                    |
|                                  | • [Local] : ユーザ アカウントをこの Cisco<br>UCS ドメイン内でローカルに定義する必<br>要があります。                                                                                                    |
|                                  | • [Radius] : この Cisco UCS ドメインに対し<br>て指定された Radius サーバでユーザを定<br>義する必要があります。                                                                                                    |
|                                  | • [Tacacs] : この Cisco UCS ドメイン に対し<br>て指定された Tacacs サーバでユーザを定<br>義する必要があります。                                                                                                    |
|                                  | • [Ldap] : この Cisco UCS ドメイン に対し<br>て指定された LDAP サーバでユーザを定<br>義する必要があります。                                                                                                    |
|                                  | ・[None]:ユーザ アカウントがこの Cisco<br>UCSドメインにローカルである場合、ユー<br>ザがコンソールにログインするときにパ<br>スワードは必要ありません。                                                                                       |
| [Provider Group]                 | ユーザがコンソールにログインするときに認<br>証に使用するプロバイダーグループ。                                                                                                    |
|                                  | <b>Note</b><br>[Provider Group] は、ユーザを認証<br>する方法として[Ldap]、[Radius]、ま<br>たは [Tacacs] を選択した場合に表示<br>されます。                                                                         |
| <b>Two Factor Authentication</b> | 二要素認証は、[Realm] が [Radius] または<br>[Tacacs]に設定されている場合にのみ使用でき<br>ます。このチェックボックスをオンにすると、<br>コンソールは、アカウントが RADIUS または<br>TACACS サーバによって認証されるユーザに<br>トークンとパスワードを入力してログインす<br>るように求めます。 |

ステップ **6** [Save Changes] をクリックします。

# デフォルト認証サービスの選択

### 始める前に

システムでリモート認証サービスが使用されている場合は、その認証サービスに対するプロバ イダーを作成します。Cisco UCS を通じたローカル認証のみを使用する場合は、最初にプロバ イダを作成する必要はありません。

### 手順

ステップ **1** [Navigation] ペインで [Admin] をクリックします。

ステップ **2 [All]** > **[User Management]** > **[Authentication]**の順に展開します。

- ステップ **3** [Native Authentication] をクリックします。
- ステップ **4** [Work] ペインで、[General] タブをクリックします。
- ステップ **5** [Default Authentication] 領域で、次のフィールドに入力します。

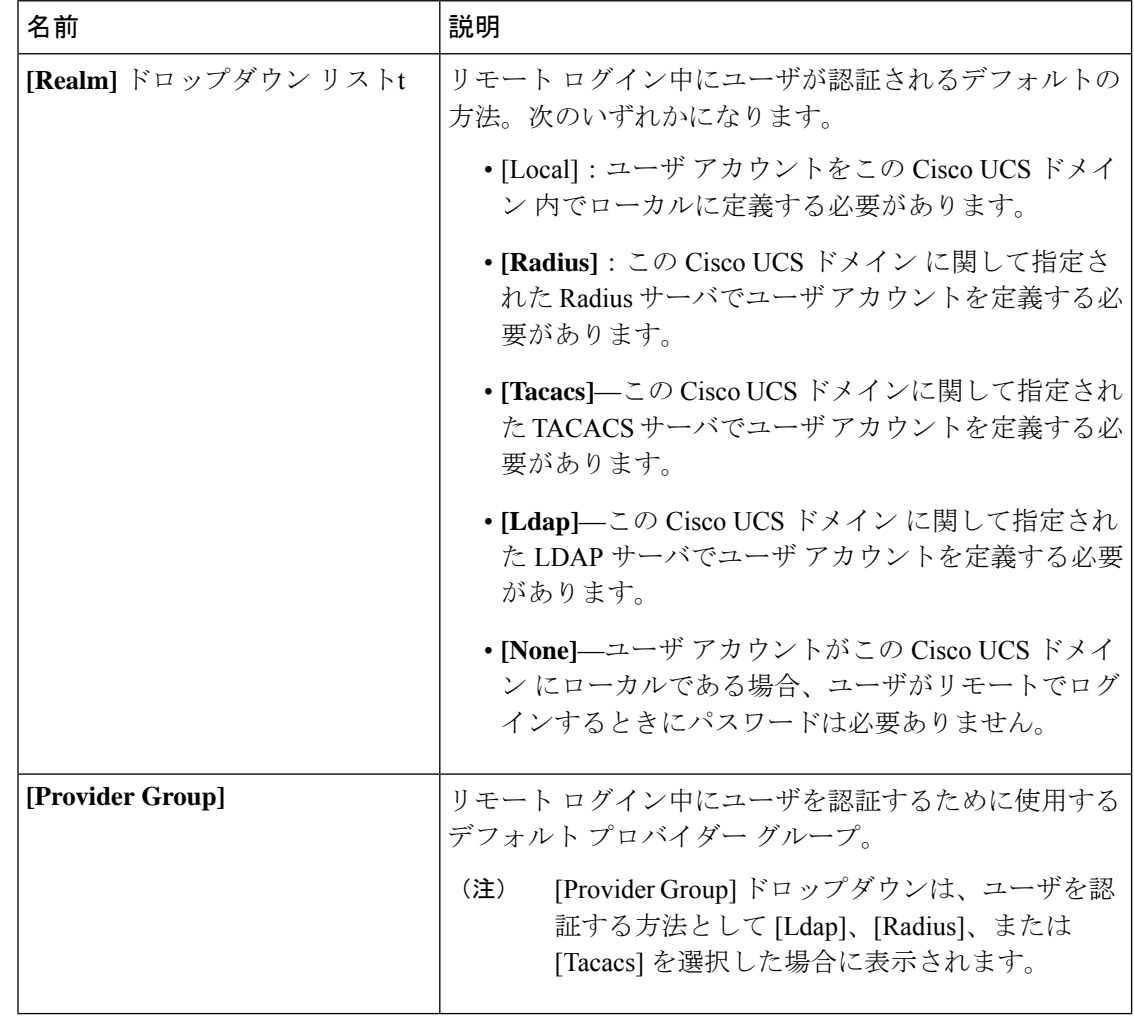

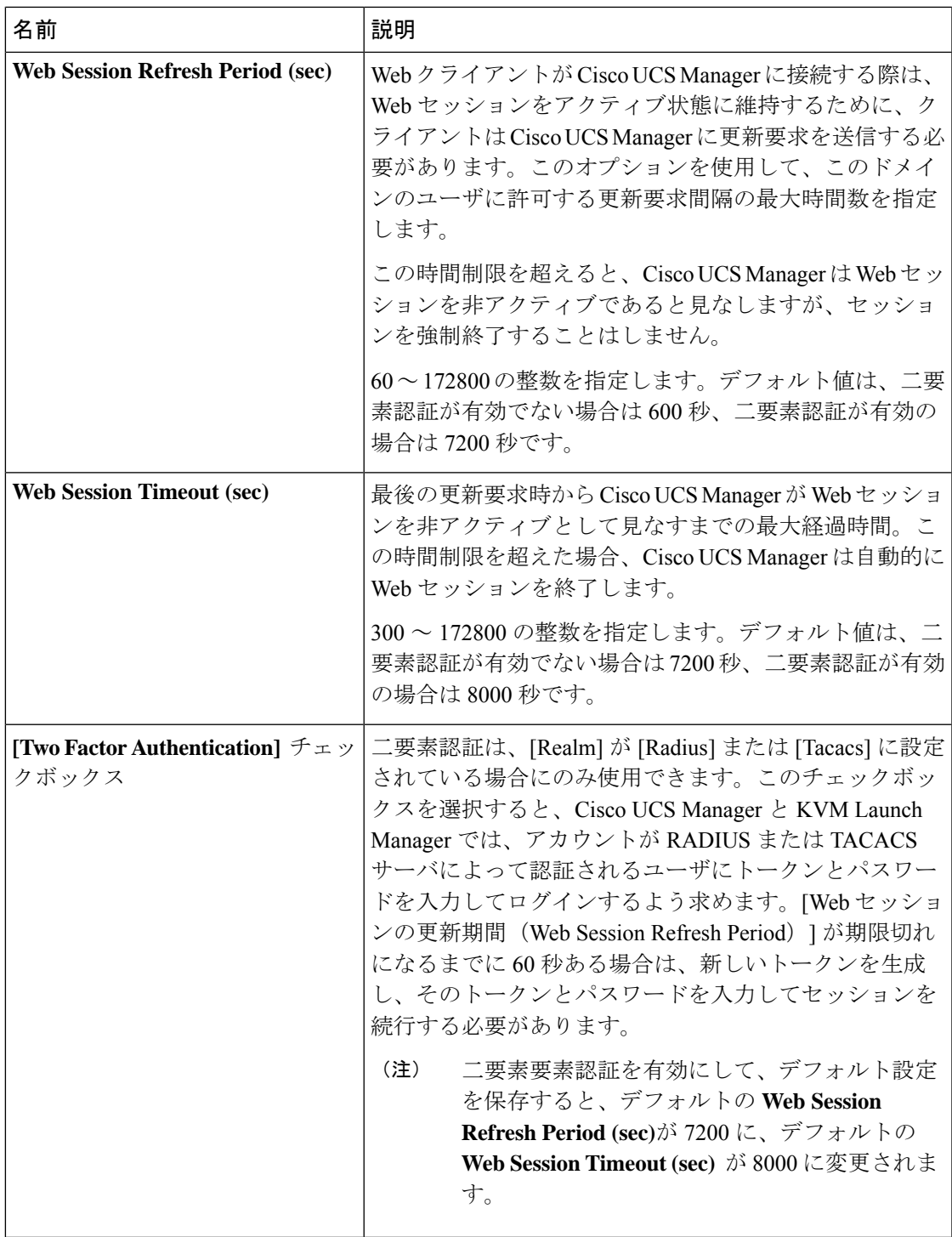

ステップ **6** [Save Changes] をクリックします。

 $\mathbf I$ 

## リモート ユーザのロール ポリシー

デフォルトでは、Cisco UCS Manager でユーザ ロールが設定されていない場合は、LDAP、 RADIUS、または TACACS プロトコルを使用してリモート サーバから Cisco UCS Manager にロ グインしているすべてのユーザに読み取り専用アクセス権が付与されます。セキュリティ上の 理由から、Cisco UCS Manager で確立されたユーザ ロールに一致するユーザへのアクセスを制 限するのが望ましい場合があります。

リモート ユーザのロール ポリシーは、次の方法で設定できます。

#### **assign-default-role**

ユーザ ロールに基づいて、Cisco UCS Manager へのユーザ アクセスを制限しません。その 他のユーザ ロールが Cisco UCS Manager で定義されていない限り、読み取り専用アクセス 権がすべてのユーザに付与されます。

これはデフォルトの動作です。

#### **no-login**

ユーザ ロールに基づいて、Cisco UCS Manager へのユーザ アクセスを制限します。リモー ト認証システムにユーザロールが割り当てられていない場合、アクセスは拒否されます。

## リモート ユーザのロール ポリシーの設定

#### 手順

- ステップ **1** [Navigation] ペインで [Admin] をクリックします。
- ステップ **2 [All]** > **[User Management]** > **[Authentication]**の順に展開します。
- ステップ **3** [Native Authentication] をクリックします。
- ステップ **4** [Work] ペインで、[General] タブをクリックします。
- ステップ **5 [Role Policy for Remote Users]** フィールド では、ユーザがログインを試行した際に、リモート 認証プロバイダーが認証情報を伴うユーザロールを提供しない場合にどのように処理するかを 決定するために、次のオプション ボタンのいずれかをクリックします。
	- [No Login]:ユーザ名とパスワードが正しい場合でも、ユーザはシステムにログインでき ません。
	- [Assign Default Role]:ユーザは、読み取り専用ユーザ ロールでログインできます。

ステップ **6** [Save Changes] をクリックします。

# <span id="page-22-0"></span>マルチ認証サービスの設定

### マルチ認証サービス

次の機能の実装により、Cisco UCS が複数の認証サービスを使用するよう設定することができ ます。

- プロバイダ グループ
- 認証ドメイン

### プロバイダ グループ

プロバイダ グループは、認証プロセス中に Cisco UCS がアクセスするプロバイダのセットで す。プロバイダグループ内のすべてのプロバイダが、ユーザの認証にCiscoUCSプロバイダが 使用する順にアクセスされます。設定されたすべてのサーバが使用できない場合、または到達 不能な場合、Cisco UCS Manager は、ローカル ユーザ名とパスワードを使用して自動的にロー カル認証方式にフォールバックします。

Cisco UCS Manager では、最大 16 のプロバイダ グループを作成でき、グループごとに最大 8 つのプロバイダを含めることができます。

## **LDAP** プロバイダ グループの作成

LDAPプロバイダーグループを作成すると、複数のLDAPデータベースを使用して認証できま す。

### 始める前に

1 つ以上の LDAP プロバイダーを作成します。

### 手順

ステップ **1** [Navigation] ペインで [Admin] をクリックします。

### ステップ **2 [All]** > **[User Management]** > **[LDAP]** の順に展開します。

- ステップ **3** [LDAP Provider Groups] を右クリックし、[Create LDAP Provider Group] を選択します。
	- IPv4 または IPv6 のアドレスの代わりにホスト名を使用する場合、DNS サーバにはホ スト名が必ず設定されているようにする必要があります。 (注)
- ステップ **4** [Create LDAP Provider Group] ダイアログボックスで、適切なすべての LDAP プロバイダー グ ループ情報を指定します。

#### 次のタスク

認証ドメインを設定するか、デフォルト認証サービスを選択します。

# **LDAP** プロバイダ グループの削除

#### 始める前に

認証設定からプロバイダー グループを削除します。

#### 手順

- ステップ **1** [Navigation] ペインで [Admin] をクリックします。
- ステップ **2 [All]** > **[User Management]** > **[LDAP]** の順に展開します。
- ステップ **3** [LDAP Provider Groups] を展開します。
- ステップ **4** 削除する LDAP プロバイダー グループを右クリックし、[Delete] を選択します。
- ステップ **5** 確認ダイアログボックスが表示されたら、[Yes] をクリックします。

# **RADIUS** プロバイダ グループの作成

RADIUS プロバイダー グループを作成すると、複数の RADIUS データベースを使用して認証 できます。

### 始める前に

1 つ以上の RADIUS プロバイダーを作成します。

- ステップ **1** [Navigation] ペインで [Admin] をクリックします。
- ステップ **2 [All]** > **[User Management]** > **[RADIUS]**の順に展開します。
- ステップ **3** [RADIUS Provider Groups] を右クリックし、[Create RADIUS Provider Group] を選択します。
- ステップ **4** [Create RADIUS Provider Group] ダイアログボックスで、次を実行します。
	- a) [Name] フィールドに、グループの一意の名前を入力します。 この名前には、1 ~ 127 の ASCII 文字を使用できます。
	- b) **[RADIUS** プロバイダー**]** テーブル で、グループに含める 1 つ以上のプロバイダーを選択し ます。
	- c) **[>>]** ボタン をクリックして、[Included Providers] テーブル にプロバイダーを追加します。 **[<<]** ボタン を使用して、グループからプロバイダーを排除できます。
- d) (任意)RADIUS プロバイダーがプロバイダーを認証する順序を変更するには、[Included Providers] リストの [Move Up] または [Move Down] の矢印を使用します。
- e) 必要なすべてのプロバイダーをプロバイダー グループに追加した後、[OK] をクリックし ます。

### 次のタスク

認証ドメインを設定するか、デフォルト認証サービスを選択します。

# **RADIUS** プロバイダ グループの削除

別の認証設定がプロバイダー グループを使用している場合、そのプロバイダー グループを削 除することはできません。

#### 手順

- ステップ **1** [Navigation] ペインで [Admin] をクリックします。
- ステップ **2 [All]** > **[User Management]** > **[RADIUS]**の順に展開します。
- ステップ3 [RADIUS Provider Groups] を展開します。
- ステップ **4** 削除する RADIUS プロバイダー グループを右クリックし、[Delete] を選択します。
- ステップ **5** 確認ダイアログボックスが表示されたら、[Yes] をクリックします。

# **TACACS+** プロバイダー グループの作成

TACACS+ プロバイダー グループを作成すると、複数の TACACS+ データベースを使用して認 証できます。

### 始める前に

1 つ以上の TACACS+ プロバイダーを作成します。

- ステップ **1** [Navigation] ペインで [Admin] をクリックします。
- ステップ **2 [All]** > **[User Management]** > **[TACACS+]**の順に展開します。
- ステップ **3** [TACACS+ Provider Groups] を右クリックし、[Create TACACS+ Provider Group] を選択します。
- ステップ **4** [Create TACACS+ Provider Group] ダイアログボックスで、必要に応じてすべての TACACS+ プ ロバイダーのグループ情報を指定します。

### **TACACS+** プロバイダー グループの削除

別の認証設定がプロバイダー グループを使用している場合、そのプロバイダー グループを削 除することはできません。

#### 手順

- ステップ **1** [Navigation] ペインで [Admin] をクリックします。
- ステップ **2 [All]** > **[User Management]** > **[TACACS+]**の順に展開します。
- ステップ **3** [TACACS+ Provider Groups] を展開します。
- ステップ **4** 削除する TACACS+ プロバイダー グループを右クリックし、[Delete] を選択します。
- ステップ **5** 確認ダイアログボックスが表示されたら、[Yes] をクリックします。

## 認証ドメイン

Cisco UCS Manager では、複数の認証システムを活用するために認証ドメインを使用していま す。各認証ドメインはログイン時に指定および設定できます。これを行わない場合、CiscoUCS Manager はデフォルトの認証サービス設定を使用します。

最大 8 個の認証ドメインを作成できます。各認証ドメインは、Cisco UCS Manager 内のプロバ イダ グループと領域に関連付けられています。プロバイダ グループを指定しないと、Cisco UCS Manager では領域内のすべてのサーバを使用します。

## 認証ドメインの作成

- ステップ **1** [Navigation] ペインで [Admin] をクリックします。
- ステップ **2 [All]** > **[User Management]** > **[Authentication]**の順に展開します。
- ステップ **3** [Authentication Domains] を右クリックし、[Create a Domain] を選択します。
- ステップ **4** [Create a Domain] ダイアログボックスで、次のフィールドに値を入力します。

 $\mathbf{l}$ 

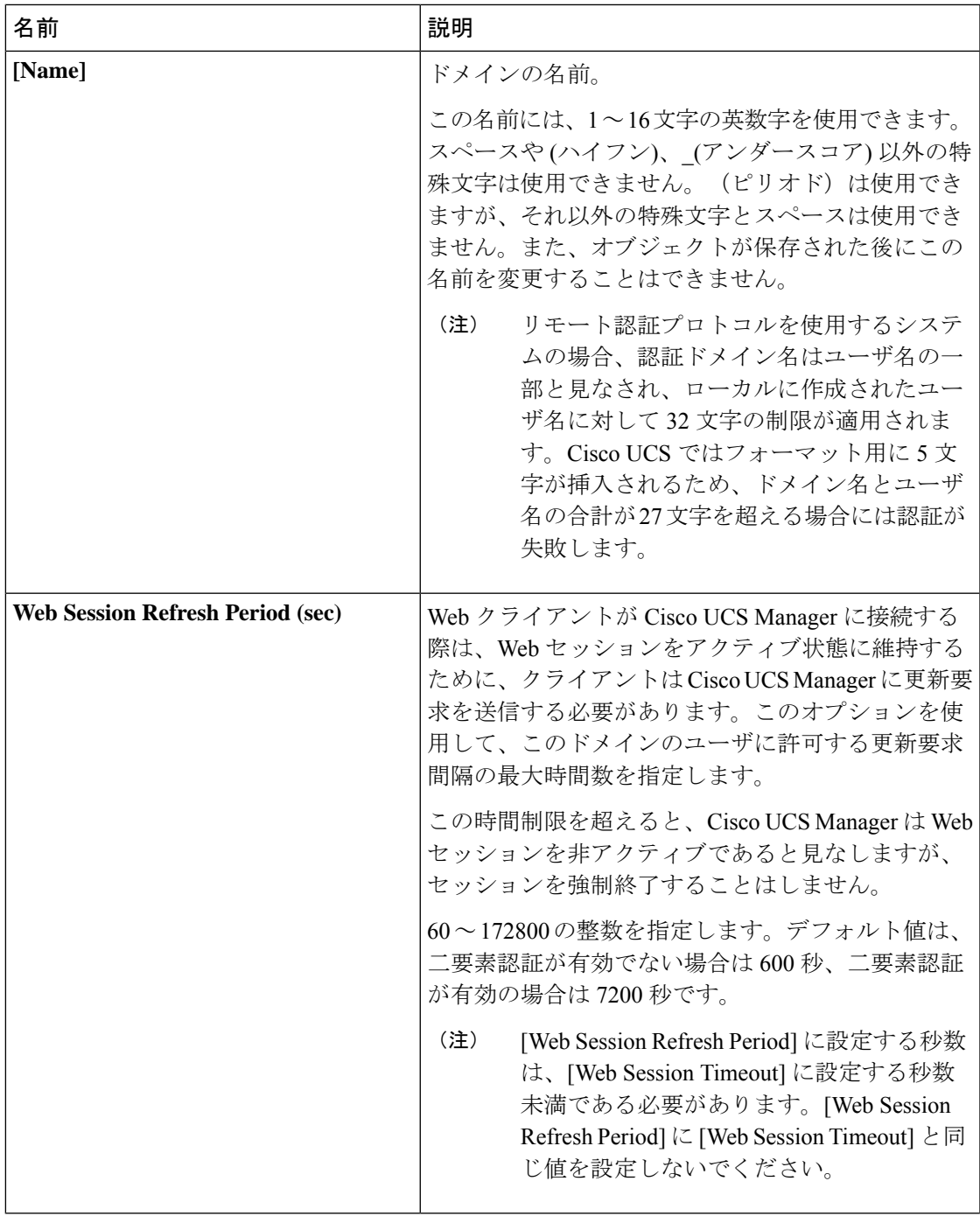

 $\overline{\phantom{a}}$ 

 $\mathbf I$ 

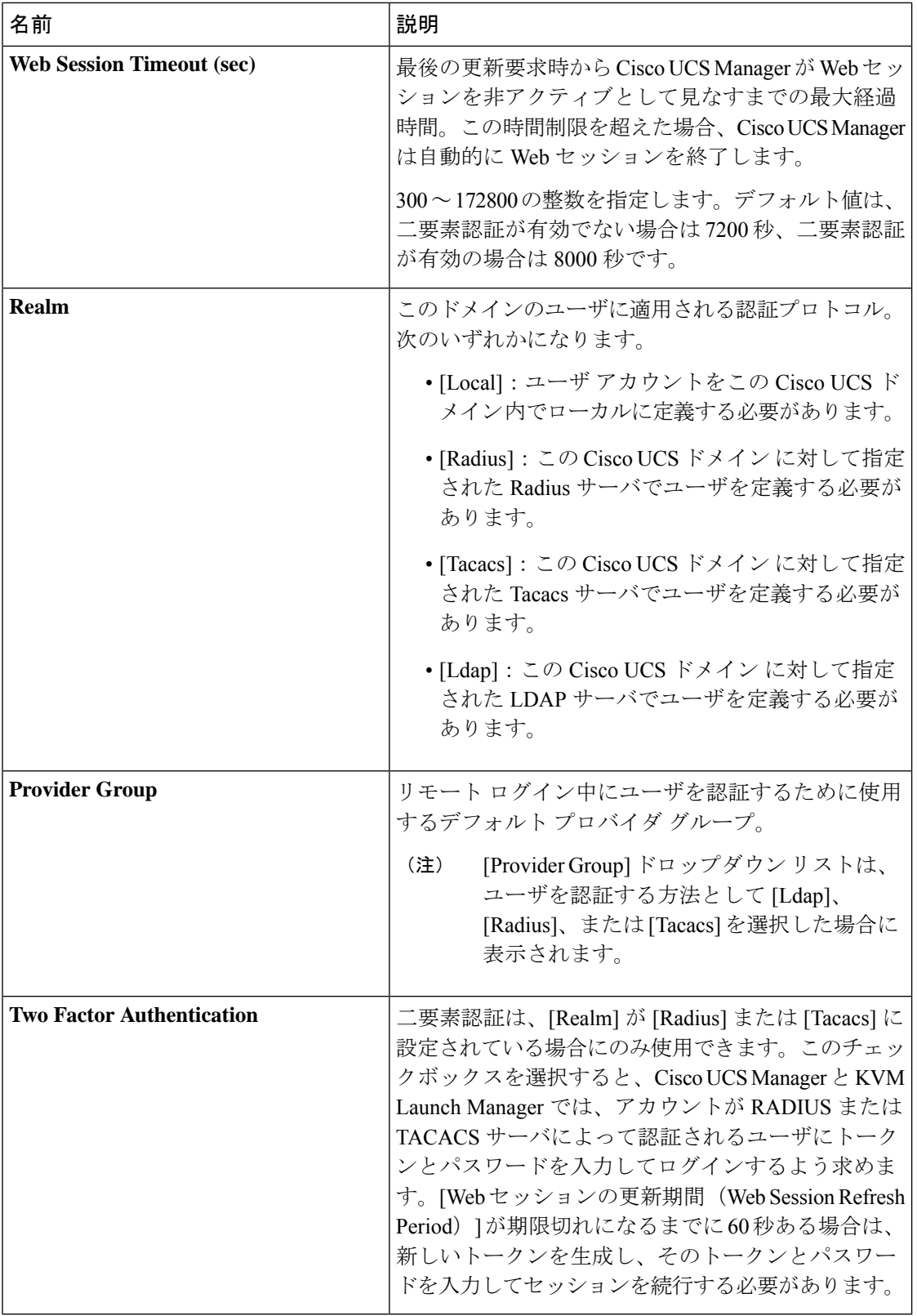

 $\mathbf{l}$ 

ステップ **5** [OK] をクリックします。

認証ドメインの作成

 $\overline{\phantom{a}}$ 

 $\mathbf I$